### **Welcome to Berwick College!**

To access Google Classroom, you will need your Berwick College *username* and *password.*

This has been supplied in the letter attached to this guide.

If you **do not have** your username or password, please contact the school on **8768 1000** or **Michelle Lewis** on **8768 1006** or via email on: Michelle.Lewis@education.vic.gov.au

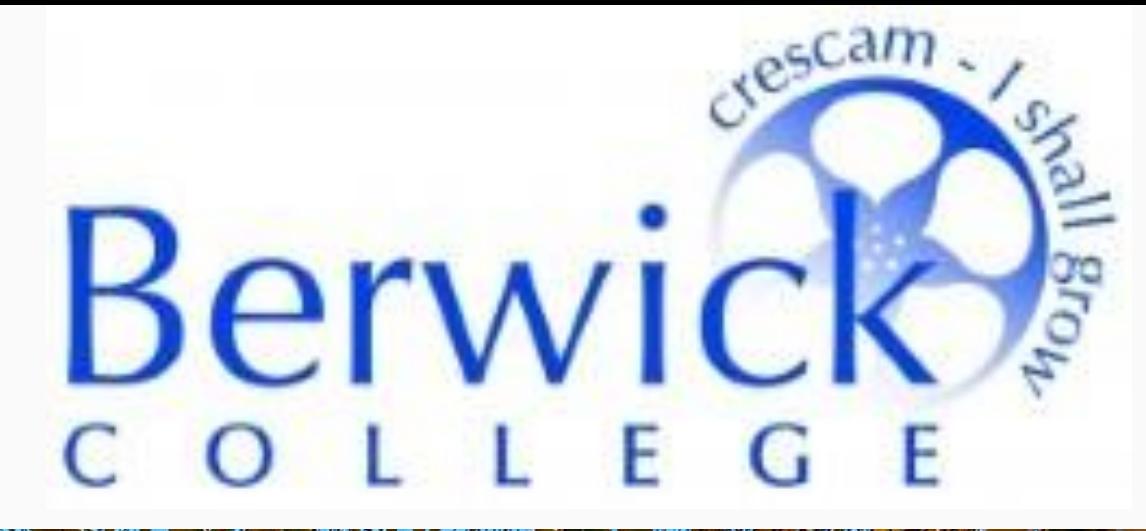

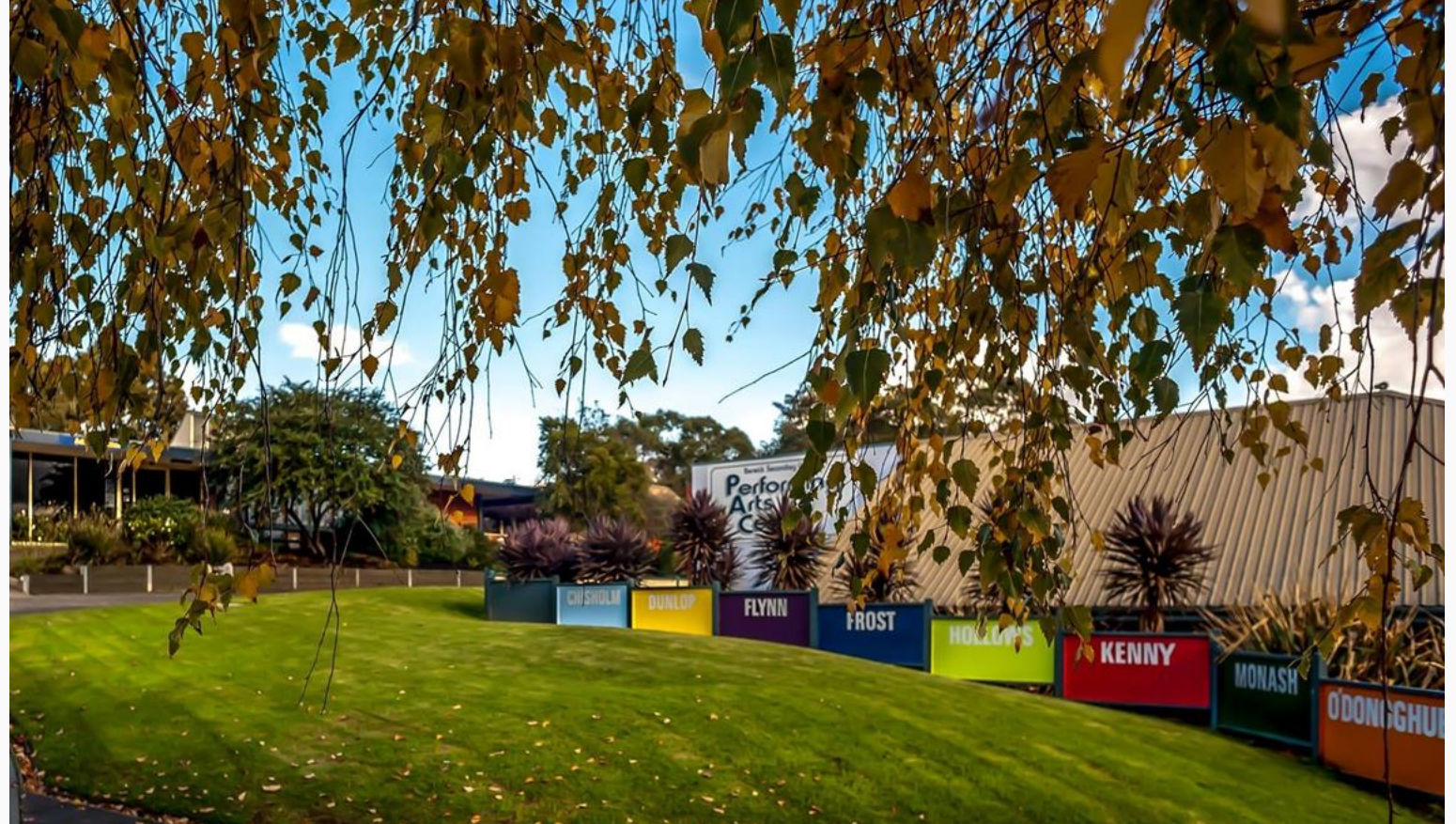

### Signing into Google Classroom

There are a number of ways to sign in and access Google Classroom depending on if you are using a computer. If you are using a computer:

#### *Step 1:* **Google 'Google Classroom'.**

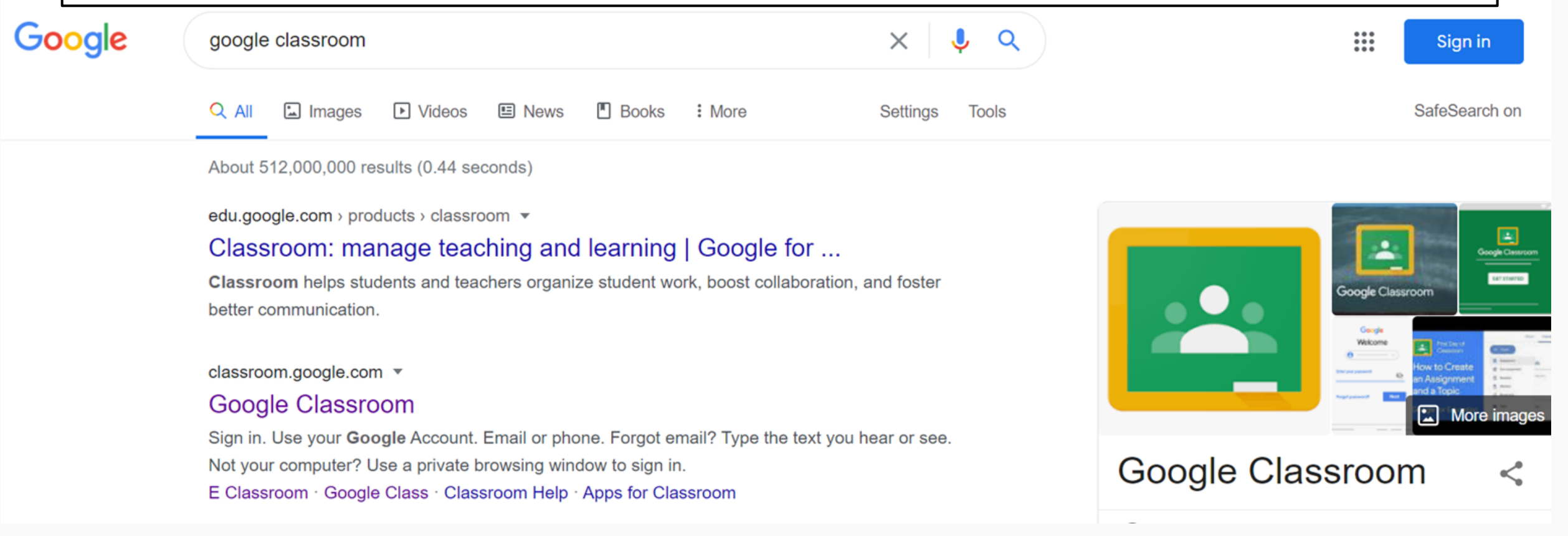

### Signing into Google Classroom

#### Google

**-**

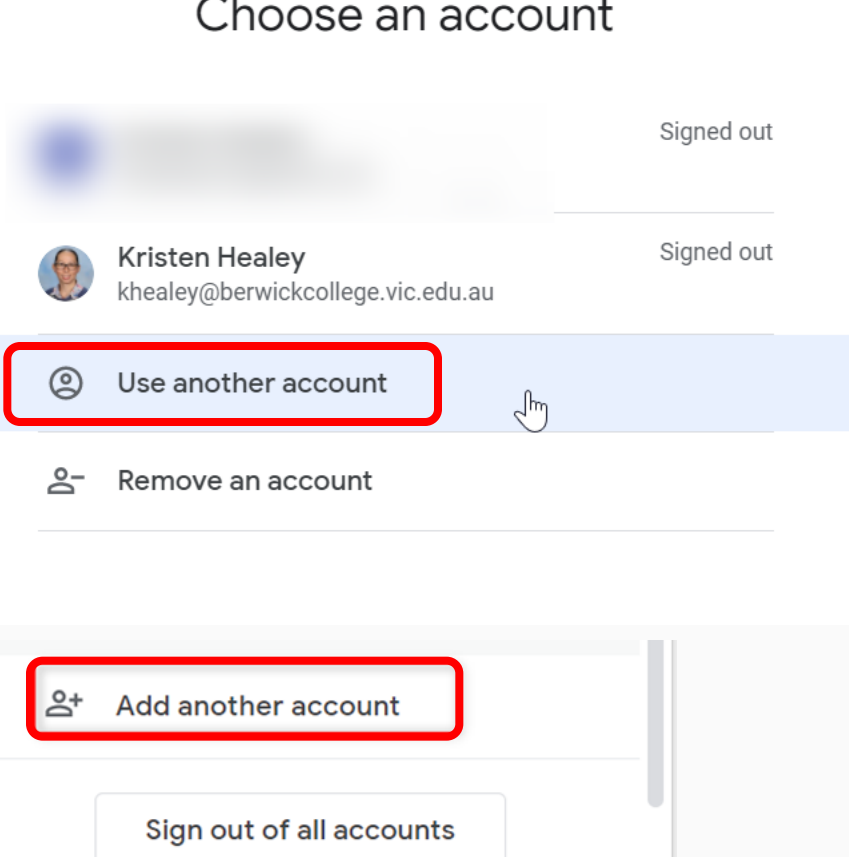

#### *Step 2:* **Accounts Screen**

You will be taken to the 'Choose an account' screen. You will then need to select 'Use another account' or 'Add another account'.

For the next step, please make sure that you have your Berwick College email and password ready.

## Signing into Google Classroom

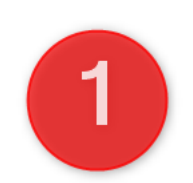

#### Google

Sign in Use your Google Account

#### **Email or phone**

ABC1234@berwickcollege.vic.edu.au

**Forgot email?** 

Not your computer? Use Guest mode to sign in privately. **Learn more** 

**Create account** 

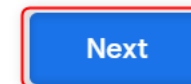

#### *Step 3:* **Signing In**

- 1. Type in or copy and paste your Berwick College Email address into the dialogue box. Then click on 'Next'
- 2. Enter your password and then click on 'Next'

\*Note: If either of these steps does not work, please double check the spelling of your email address. If it still does not work, please contact the school for assistance.

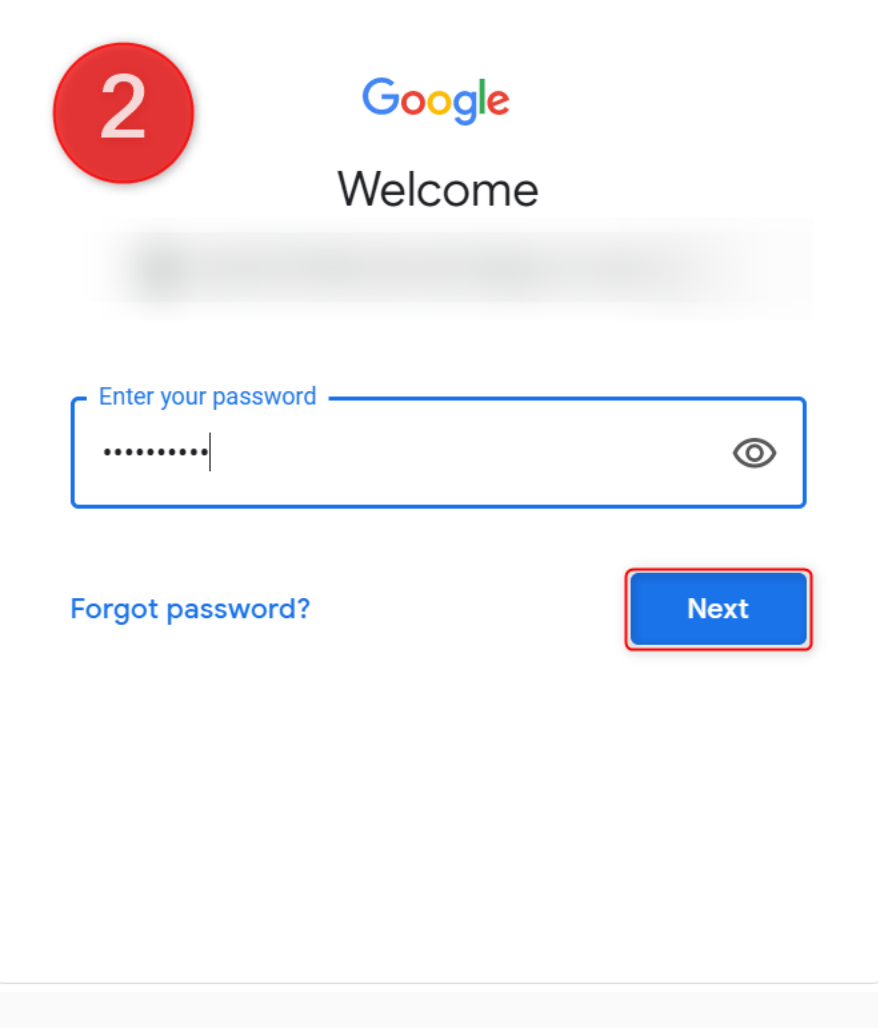

### Joining Google Classroom by Invitation

#### *Joining Classes*

There are three main ways to join Google Classroom: by **invitation,** using a **class code**  or via an **email link**

• If your teacher has **invited**  you to join a Google Classroom using your Berwick College account, you will see a 'Join' button in your class list. Click on the 'Join' button to become a member of the class.

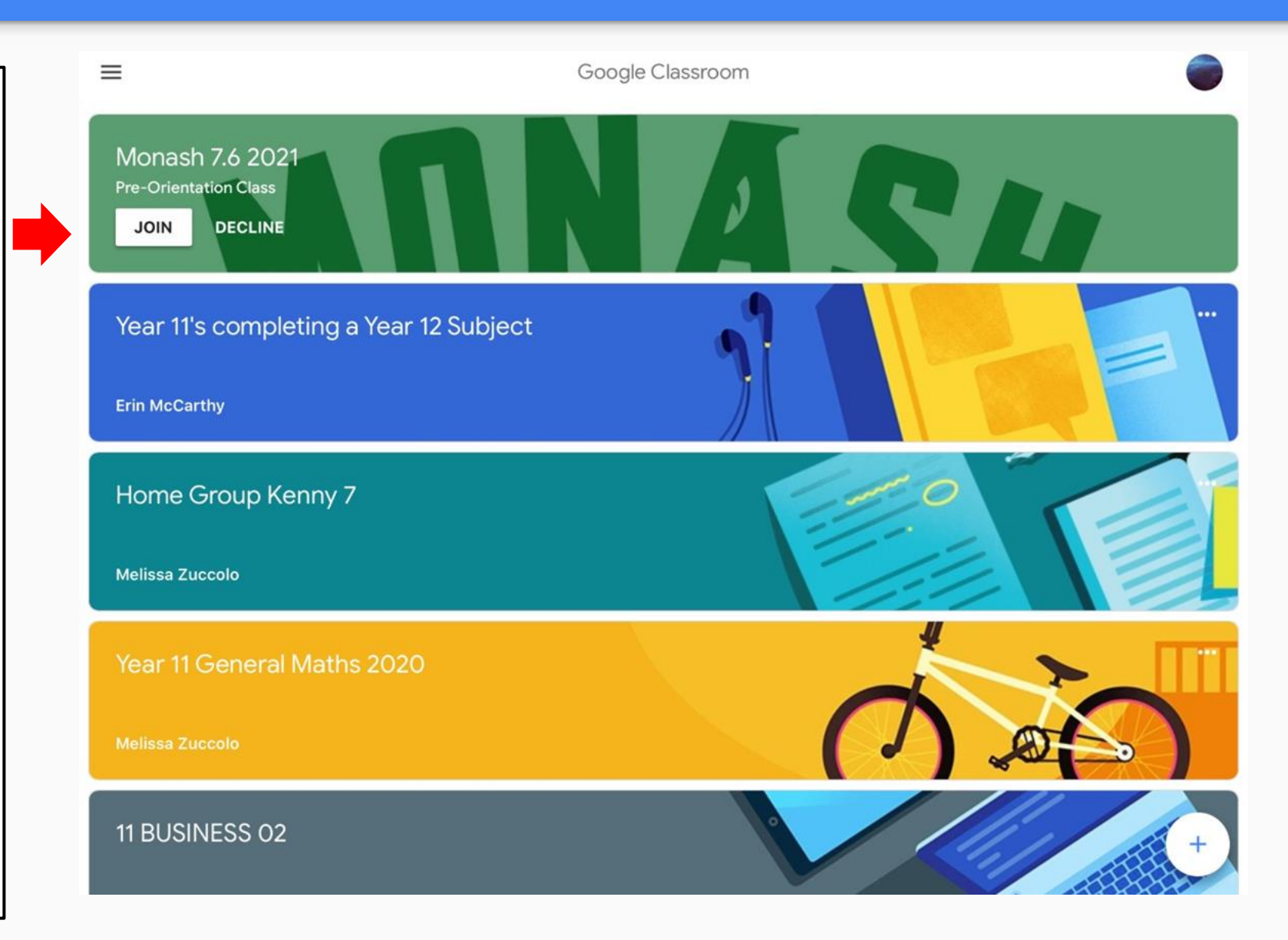

### Joining Google Classroom Using a Class Code

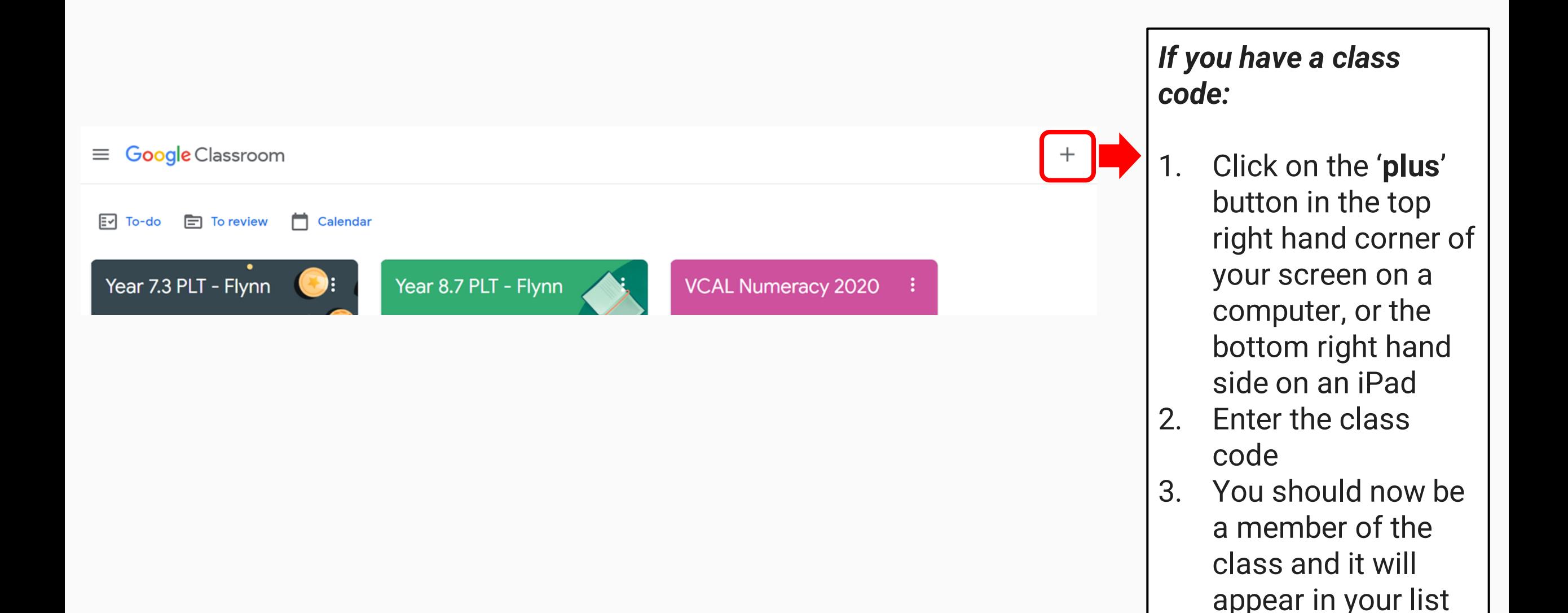

### **Accessing School Email**

Invites can also be emailed to you.

To access your Berwick College email, go to the **Berwick College Intranet**  and click on the **Outlook** symbol: **[https://intranet.berwickcol](https://intranet.berwickcollege.vic.edu.au/) lege.vic.edu.au/** Bookmark

me!

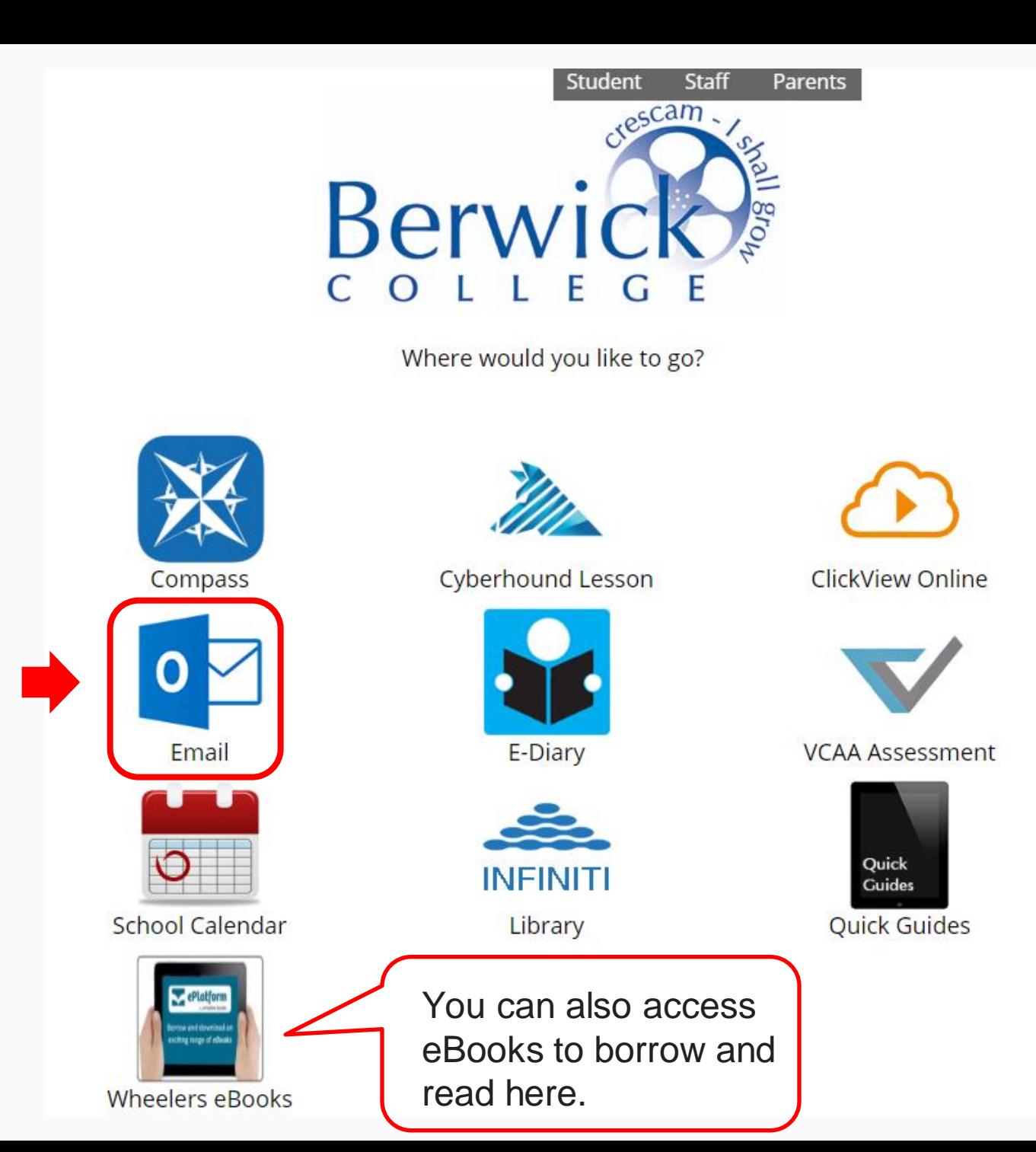

### **Accessing School Email**

You will need to type in your Berwick College **username** and **password.** 

Please make sure that you regularly check your email for important announcements and teacher feedback. It should be part of your daily routine.

# Outlook Web App

User name:

**ABC0123** 

Password:

...........

sign in  $\left( \rightarrow \right)$ 

### Troubleshooting: 'My Google Classroom Isn't Working'

If you open Google Classroom and you can't see your classes or it won't let you join a class, you are **not signed in to your Berwick College Account**. If you press the **account icon** (in this example a 'K'), it will take you to the accounts screen where you can login with your Berwick College account.

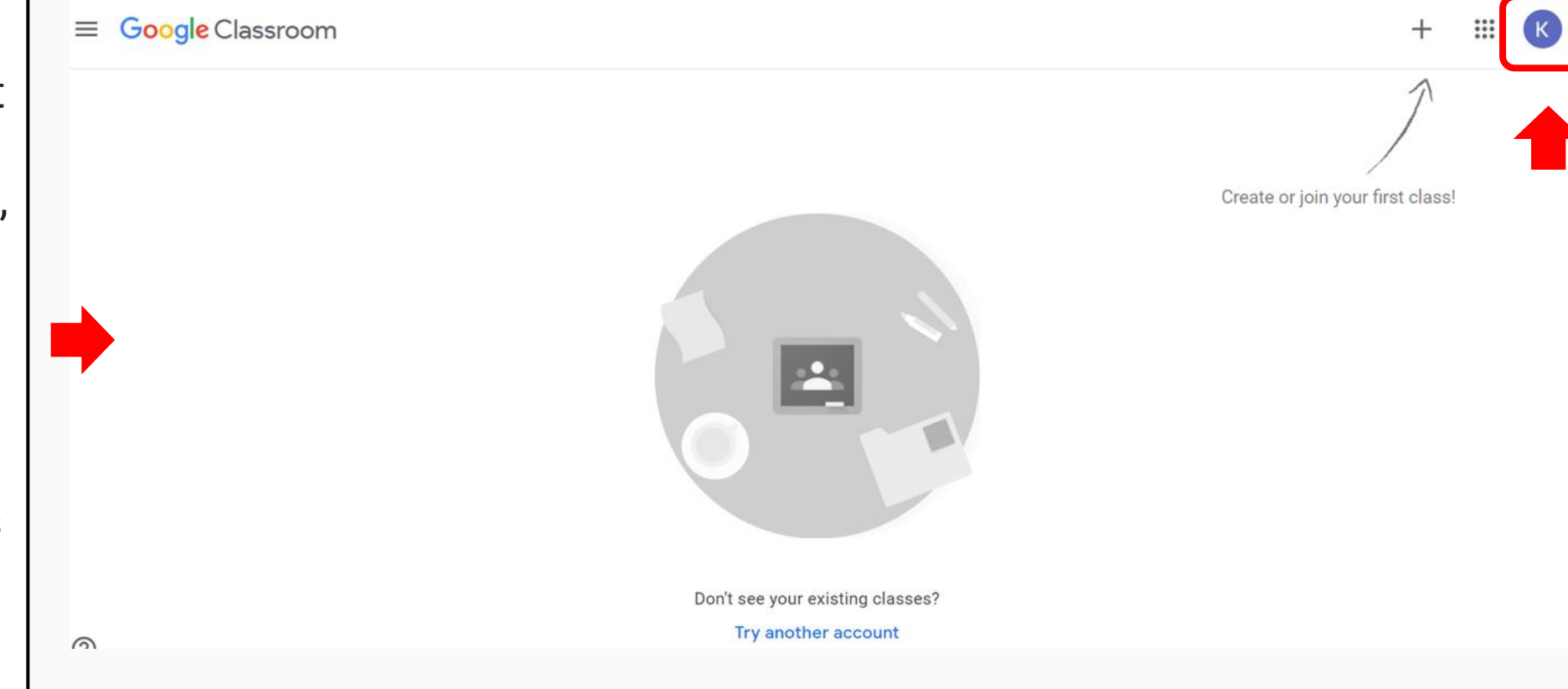

### Enjoy Orientation at Berwick College!

We hope that you enjoy your orientation and we can't wait to see and meet you next year!

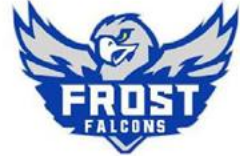

**KENNY** 

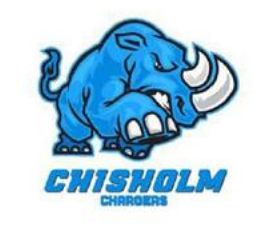

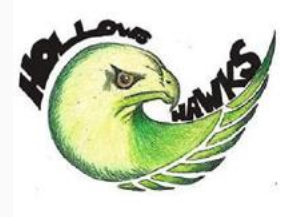

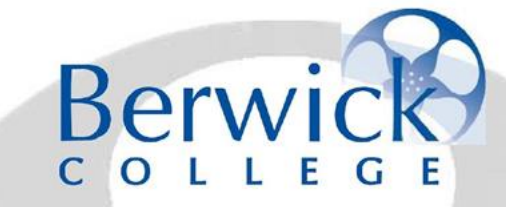

Congratulations on demonstrating our **ICARE** values

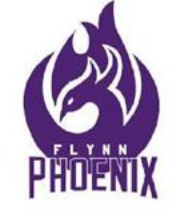

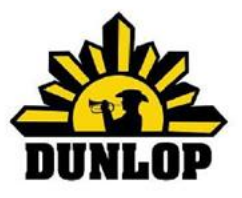

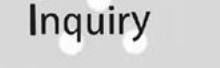

- Cooperation
- Achievement  $\Box$
- Resilience  $\blacksquare$

 $\Box$ 

 $\Box$ Empathy

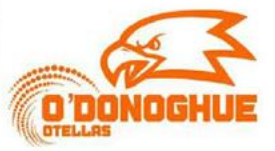

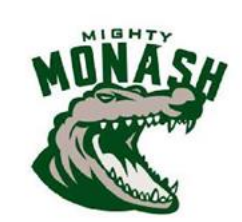